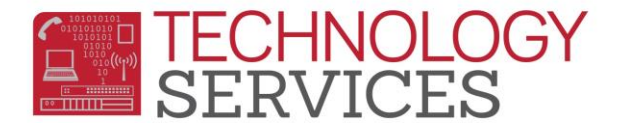

## Student Portal – How to Login/Change Password

The student will go t[o https://aeriesportal.rusd.k12.ca.us/](https://aeriesportal.rusd.k12.ca.us/)

Click on the **Forgot Password** link:

## **Riverside Unified School District**

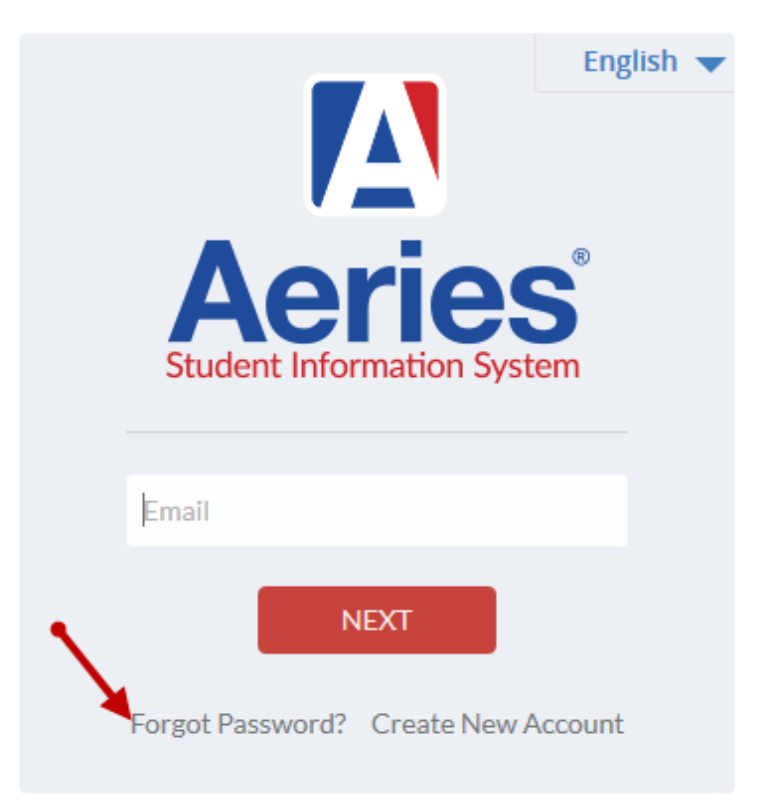

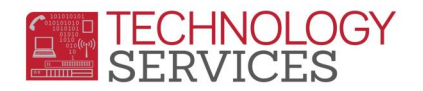

Type there RUSDlearns email address on the next screen:

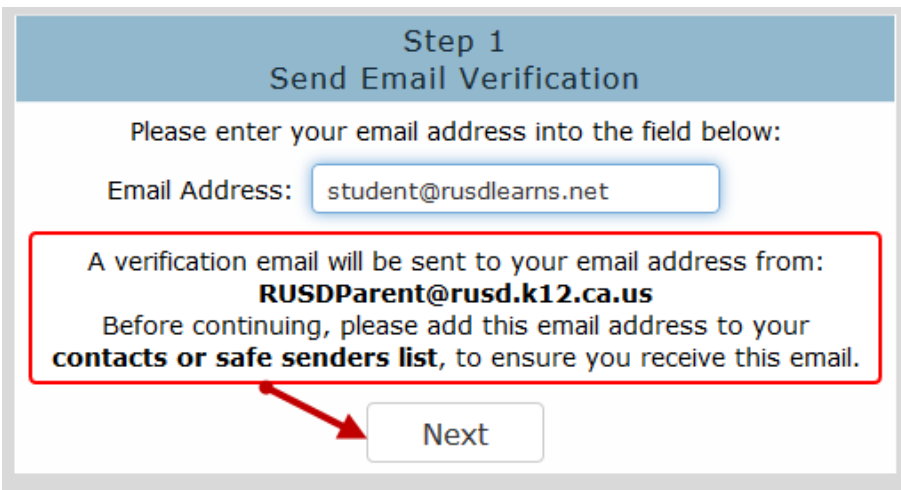

Message will show email has been sent on the screen:

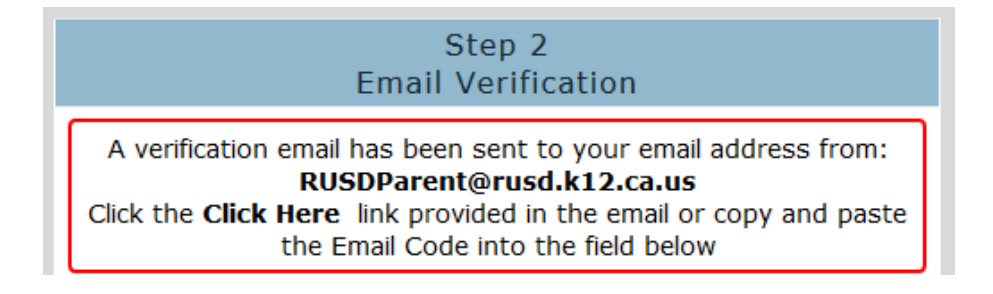

## Teacher or student will check student's rusdlearns email account for the following email:

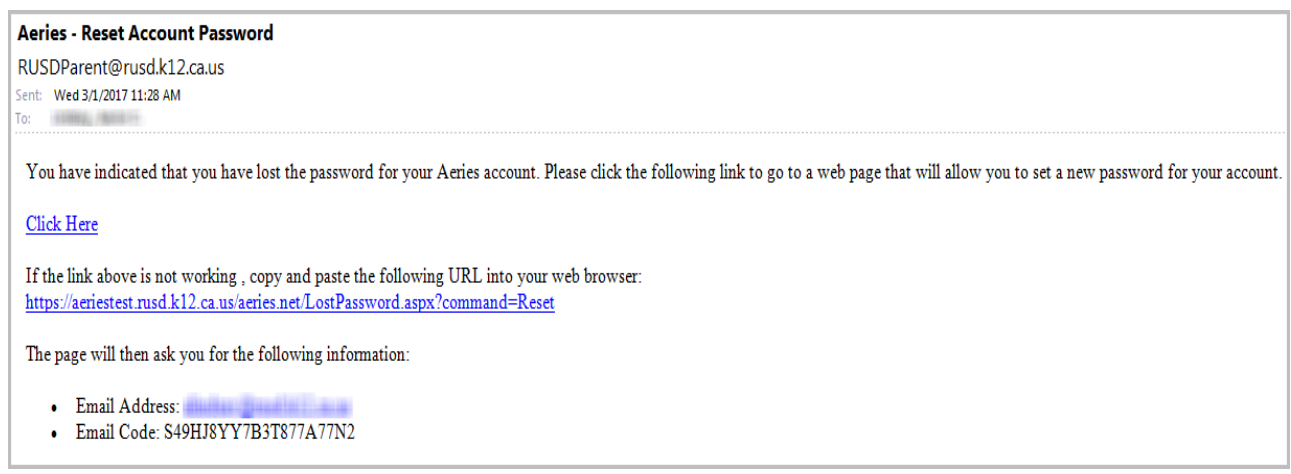

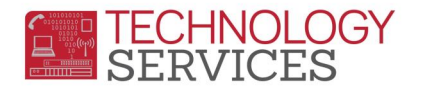

Teacher or student will then copy the **Email Code** and paste it in the **Step 2 Email Verification** screen

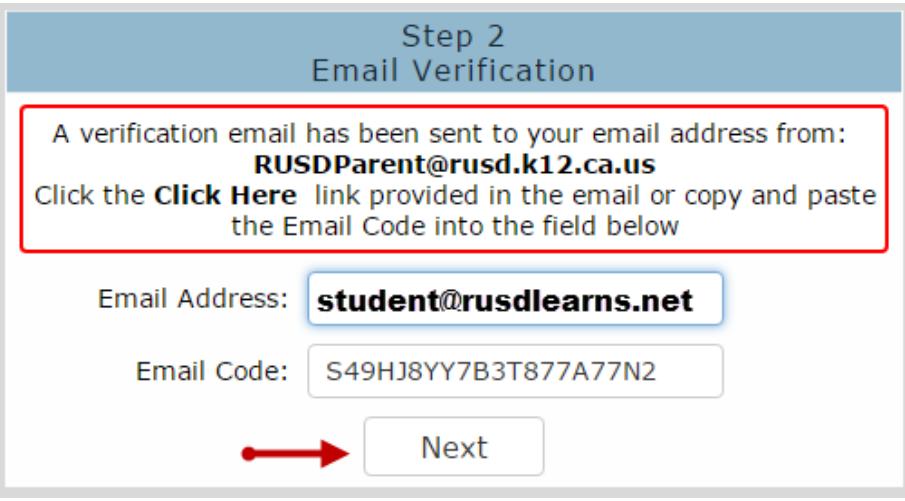

Final Step type in new password and click **Next**:

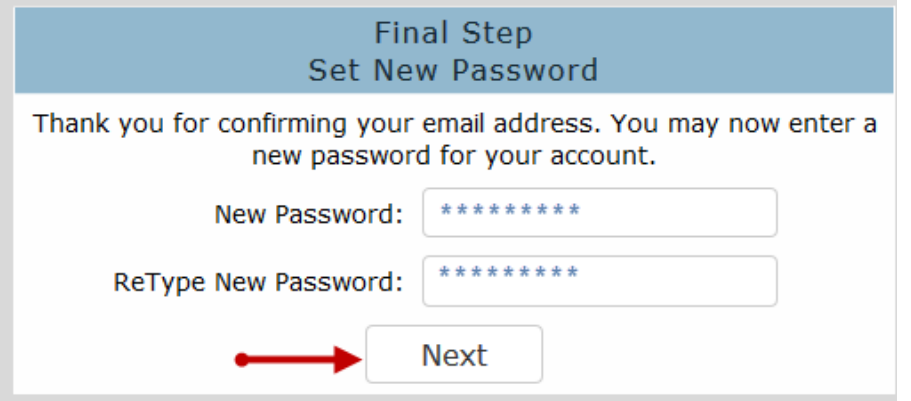

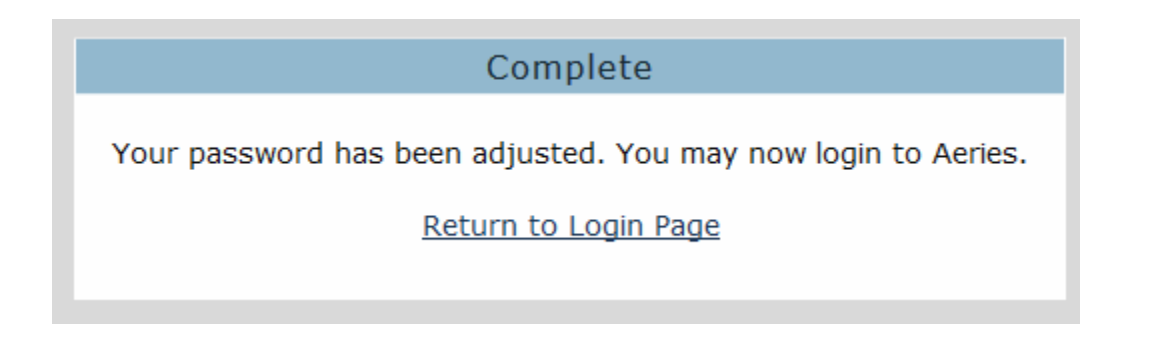